#### *1. Logon to Student Center*

- 1. From the [http://www.uno.edu](http://www.uno.edu/) click the Current Students link.
- 2. Click the Web-ST\*R icon.
- 3. Click the Students link.
- 4. Enter your UNO User ID and Password.

# **Welcome to the Student Center!**

#### *2. View Account Summary*

1. Login to the student center.

2. Click the **Account Inquiry** link in the Finances section.

### *3. Make a Payment*

- 1. Login to the Student Center.
- 2. Click the **Make a Payment** link in the **Finances** section.
- 3. Select the method of payment.
- 4. Enter the requested account information .
- 5. Verify the information and click the **Submit Payment** button.

### *4. Enroll in a Payment Plan*

- 1. Login to Student Center.
- 2. Click the **Make a Payment** link under the **Finances** section.
- 3. Select the **Enroll in a Payment Plan** link.
- 4. Read the payment plan terms.
- 5. Click **Submit**.

#### *5. View 1098-T*

- 1. Navigate using the menu to: **Self Service**> **Campus Finances**> **View 1098T Form**.
- 2. Select the Year.

## *6. Add A Class*

- 1. Login to the Student Center.
- 2. Click the **Enroll** link under Academics.
- 3. Enter the course number you desire to add or search for a course.

### *7. Delete A Class*

- 1. Login to the Student Center.
- 2. Click the drop down list  $\bullet$  under the Academics section.
- 3. Select **Enrollment: Drop** and click
- 4. Select the course (s) you desire to drop.

# *8. Edit A Class*

- 1. Login to the Student Center.
- 2. Click the drop down  $\overline{\phantom{a}}$  list under Academics.
- 3. Select **Enrollment: Edit** and click

### *9. View Application Status*

1. Navigate using the main menu to: **Self Service > Student Admission > Application Status.**

#### *10. Search For Classes*

- 1. Login to the Student Center.
- 2. Click the **Search** link under the **Academics** section.
- 3. Enter Search Criteria.
- 4. Select **Search**.

## *11. View Enrollment Dates*

- 1. Login to the Student Center.
- 2. Click the **Open Enrollment Dates** link in the Enrollment Dates section.

### *12. View Grades*

- 1. Login to the Student Center.
- 2. Click the drop down list  $\overline{\phantom{a}}$  under Academics.
- 3. Select **Grades** and click
- 4. Select the desired Term and click **Continue.**

### *13. View Transfer Credit*

- 1. Login to the Student Center.
- 2. Click the drop down list  $\Box$  under Academics.
- **3. Select Transfer Credit: Report** and click

### *14. View Class Schedule*

- 1. Login to the Student Center.
- 2. Click the drop down list  $\Box$  under Academics.
- **3.** Select **Class Schedule** and click  $\binom{5}{2}$

### *15. View Holds*

- 1. Login to the Student Center.
- 2. If you have any holds they will appear in the Holds section.
- 3. To view the hold (s) select details  $\blacktriangleright$

### *16. Apply For Graduation*

- 1. Login to the Student Center.
- 2. Click the drop down  $\overline{\phantom{a}}$  list under Academics.
- 3. Select **Apply for Graduation** and click

#### *17. View Weekly Schedule*

- 1. Login to the Student Center.
- 2. Click the drop down list  $\overline{\phantom{x}}$  under Academics.
- 3. Select **Class Schedule** and click

#### *18. View /Accept Financial Aid*

- 1. Login to the Student Center.
- 2. Select the **View Financial Aid** or **Accept Financial Aid** link in the Financial Aid section.

#### *19. View Personal Information: Names*

- 1. Login to the Student Center.
- 2. Click **Names** under Personal Information.

#### *20. View Personal Information: Addresses*

- 1. Login to the Student Center.
- 2. Click the **Home Address or Mailing Address**  link.
- 3. To add additional address select the **Add a New Address** button.
- 4. Add the desired address and click **OK.**

### *21. View Personal Information: Phone Number*

- 1. Login to the Student Center.
- 2. Click the **Home Phone** link.
- 3. To add additional phone numbers select the **Add a Phone Number** button.
- 4. Add the desired phone number and click **Save.**

#### *22. Order a Parking Permit*

- 1. Login to the Student Center
- 2. Click the **Order a Parking Permit** link.
- 3. Enter the required information.
- 4. Select **Save/Continue** button**.**

#### *23. View Personal Information: Email Address*

- 1. Login to the Student Center.
- 2. Click the **Privateer Mail** link.
- 3. To add additional email address select the **Add An Email Address** link.
- 4. Add the desired email address and click save.

#### *24. Print Unofficial Transcript*

- 1. Login to the Student Center.
- 2. Click the drop down list  $\overline{\phantom{a}}$  under Academics.
- 3. Select **Transcript: View Unofficial**
- 4. Click **D**
- 5. Select **Click Here to Create Your Unofficial Transcript.**
- 6. A PDF version of your transcript will appear in your UNO email account.

#### *25. Transfer Credit Report*

- 1. Login to the Student Center.
- 2. Click the drop down list  $\overline{\phantom{a}}$  under Academics.
- 3. Select **Transfer Credit: Report**
- 4. Click  $\otimes$

#### *26.* View Enrollment Verification

- 1. Login to the Student Center
- 2. Click the drop down list  $\overline{\phantom{a}}$  under Academics.
- 3. Select **Enrollment Verification** and click

4. Click  $\oslash$ 

5. Select Submit.

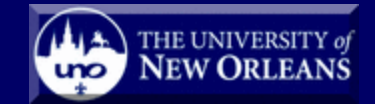

### **WEBSTAR Student Quick Guide**

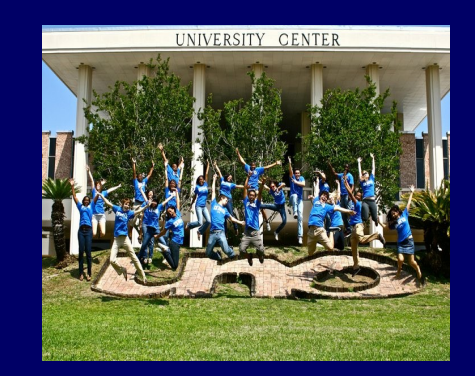

#### lass Schedule

- p Classes
- $\bullet$  View Grades
- $\bullet$  View Holds
- M a k e a P a y m e n t
- $\bullet$  View Enrollment and more...